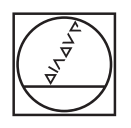

# **HEIDENHAIN**

**Abilitazione di un'opzione software**

**Italiano (it) 10/2016**

## **1 Premesse**

Per poter abilitare un'opzione software, il controllo numerico necessita di una determinata versione software.

## **Convertitore DXF (opzione #42)**

L'impiego del convertitore DXF è possibile a partire dalle seguenti versioni software:

- iTNC 530 340490-02 o superiore
- TNC 640 34059x-02 o superiore
- TNC 620 73498x-02 o superiore
- TNC 320 771851-01 o superiore
- CNC PILOT 640 68894x-02 o superiore
- CNC PILOT 620 688945-01 o superiore
- $\overline{\phantom{a}}$ MANUALplus 620 548328-04 o superiore

#### **Remote Desktop Manager (opzione #133)**

L'impiego del Remote Desktop Manager è possibile a partire dalle seguenti versioni software:

- iTNC 530 60642x-02 o superiore
- TNC 640 34059x-01 o superiore
- TNC 620 81760x-01 o superiore
- CNC PILOT 640 68894x-04 o superiore

# **2 Richiamo del menu SIK**

SIK (**S**ystem **I**dentification **K**ey) comprende la licenza del software NC per l'attivazione di loop di regolazione e opzioni software.

Con il numero SIK il controllo numerico possiede un identificativo univoco.

#### **Procedura per iTNC 530**

Il numero SIK del controllo numerico si recupera come descritto di seguito:

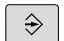

Selezionare il modo operativo **Editing programma**

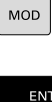

▶ Premere il tasto **MOD** 

- Digitare la parola **SIK**
- Premere il tasto **ENT**
- > Il TNC visualizza il menu SIK sul display.

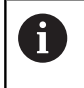

Il numero SIK è presente nel menu SIK in SIK Information nel campo **Serial No. (SN)**.

### **Procedura per TNC 640 / TNC 620 / TNC 320 / TNC 128**

Il numero SIK del controllo numerico si recupera come descritto di seguito:

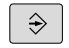

Selezionare il modo operativo **Programmaz.**

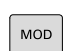

Premere il tasto **MOD**

- Digitare la parola **SIK**
- ▶ Premere il tasto **ENT**
- > Il TNC visualizza il menu SIK sul display.

 $\mathbf{i}$ 

ENT

Il numero SIK è presente nel menu SIK in SIK Information nel campo **Serial No. (SN)**.

#### **Procedura per CNC PILOT 640 / MANUALplus 620**

Il numero SIK del controllo numerico si recupera come descritto di seguito:

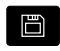

Selezionare il modo operativo **Organizzazione**

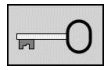

- Premere il softkey con la chiave
- Digitare la parola **SIK**
- Confermare con **OK**
- Il controllo numerico passa nella sottomodalità **Editing par. macchina** e visualizza il menu SIK.

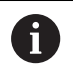

Il numero SIK è presente nel menu SIK in SIK Information nel campo **Serial No. (SN)**.

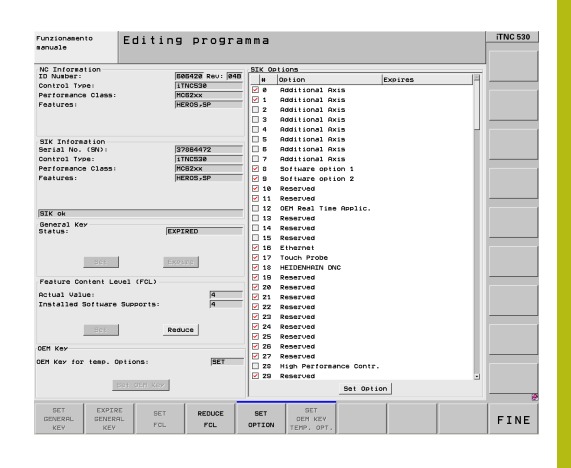

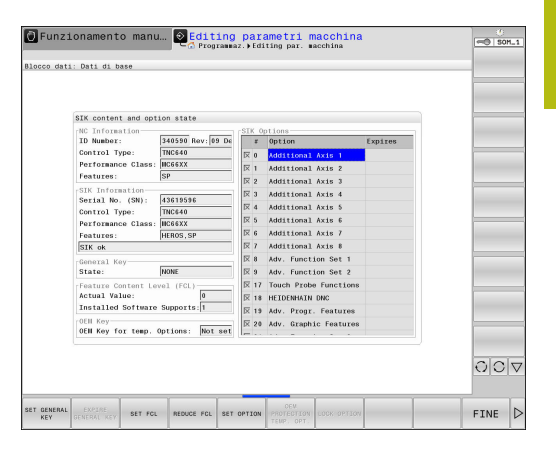

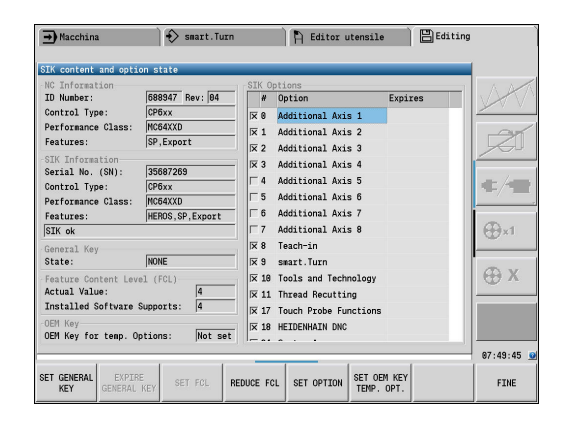

# **3 Abilitazione dell'opzione software**

Per poter abilitare un'opzione software, è richiesto un codice di abilitazione.

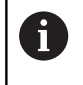

La macchina esegue un riavvio dopo aver inserito il codice di abilitazione. Arrestare l'esecuzione del programma prima di abilitare l'opzione software.

## **Procedura**

Per abilitare l'opzione software, procedere come descritto di seguito:

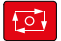

Arrestare l'esecuzione del programma

- 
- Richiamare il menu SIK
- Selezionare l'opzione software desiderata nella colonna a destra

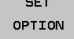

ok

- Premere il softkey **SET Option**
- Inserire il codice di abilitazione
- Confermare con il softkey **OK**
- La macchina esegue un riavvio e attiva l'opzione software.